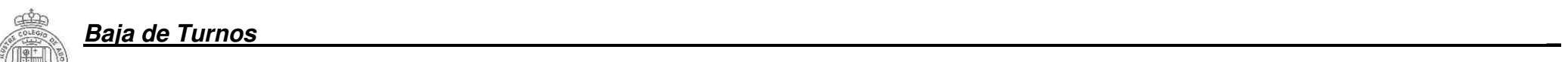

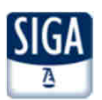

# Se acude al menú Censo > Ficha Colegial > Más información (en Servicios de interés) >Turno Oficio > Turno Inscrito

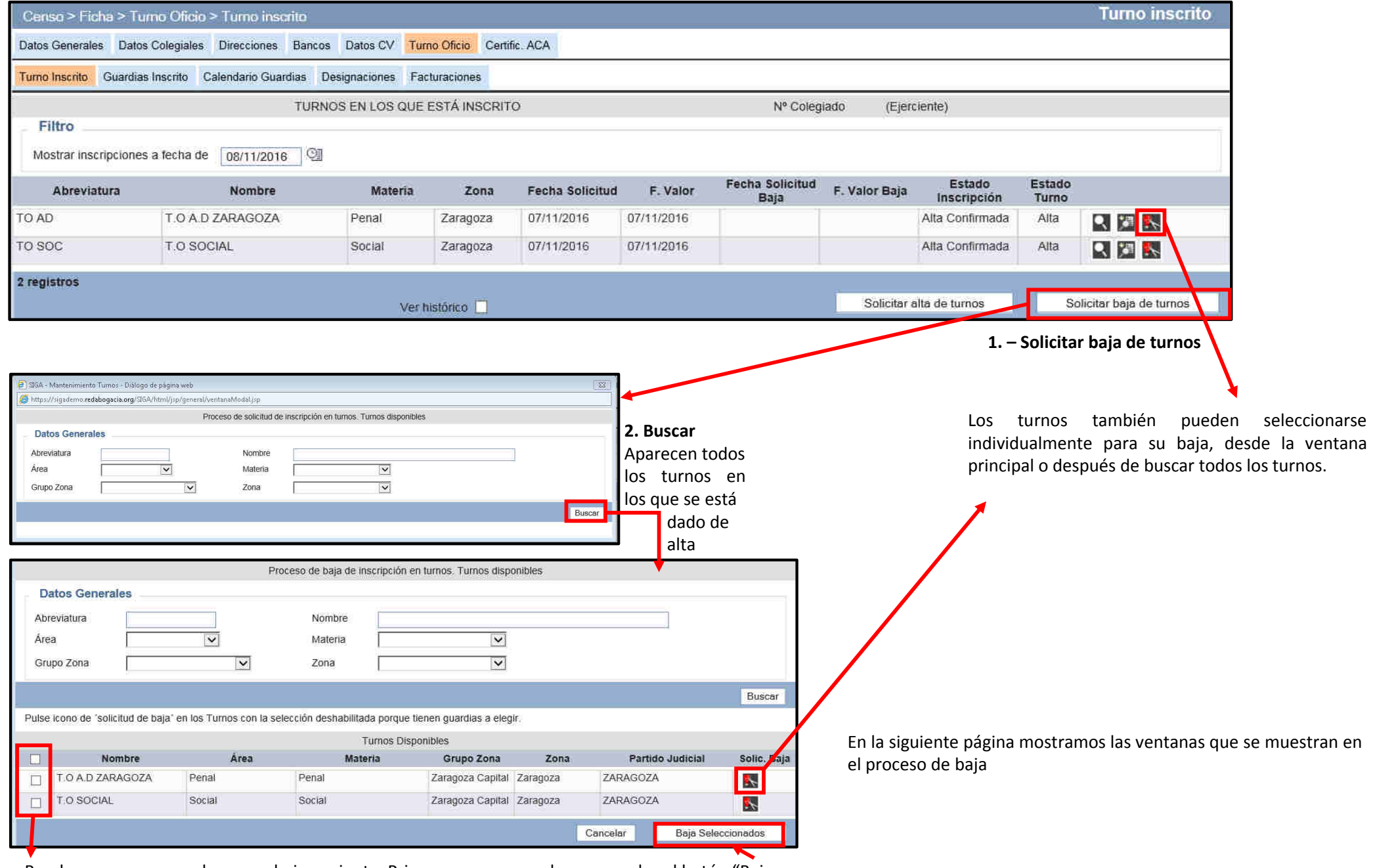

Pueden marcarse para hacer un baja conjunta. Primero se marcan <sup>y</sup> luego se pulsa el botón "Baja Seleccionados".

# **Proceso de Baja\_**

# **Baja Individual de un turno**

## **Paso <sup>1</sup>**: información sobre el turno. Se pulsa **Siguiente**.

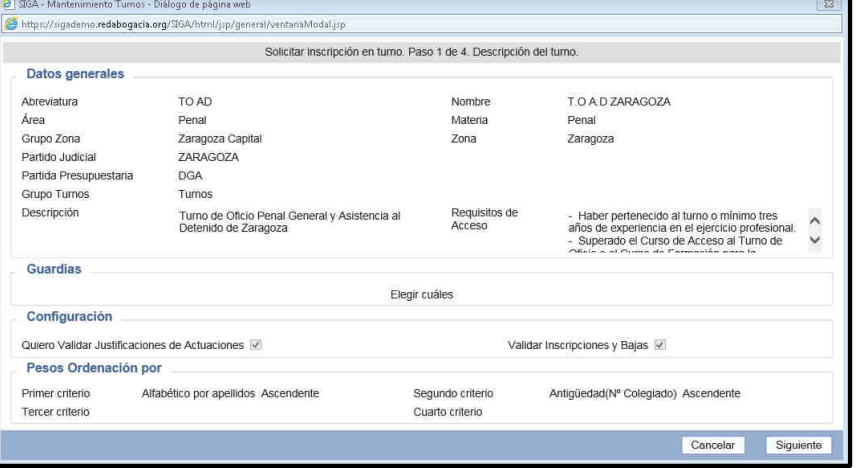

**Paso <sup>2</sup>**: se muestran las guardias en las que nos vamos <sup>a</sup> dar de baja. Se pulsa **Siguiente**.

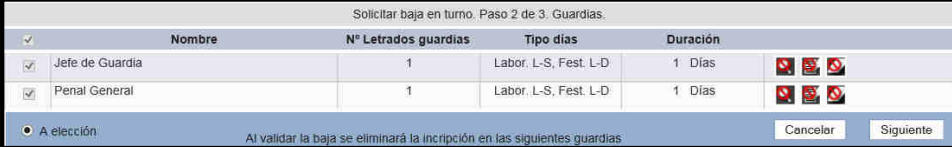

### **Paso <sup>3</sup>**: se puede indicar algún motivo <sup>y</sup> se pulsa **Finalizar**.

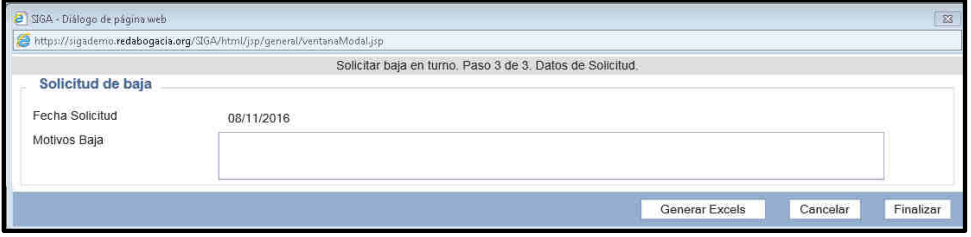

# **Baja conjunta de turnos**

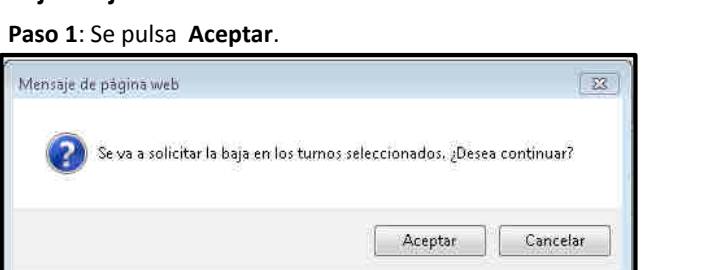

### **Paso <sup>2</sup>**: se puede indicar alguna observación <sup>y</sup> se pulsa **Finalizar**.

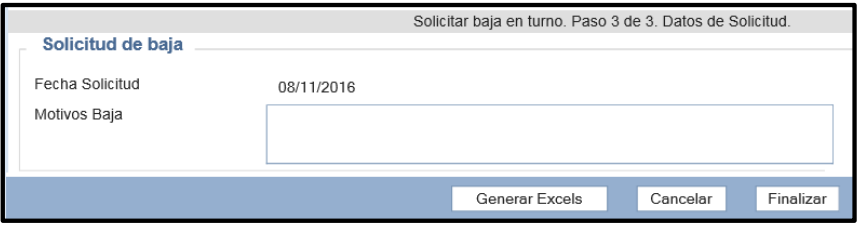

Al pulsar botón Generar Excels se obtiene un fichero Excel con todas las designaciones que se tienen en los turnos en los que nos estamos dando de baja.

#### Los turnos quedan pendientes de la validación del Departamento del Turno de Oficio

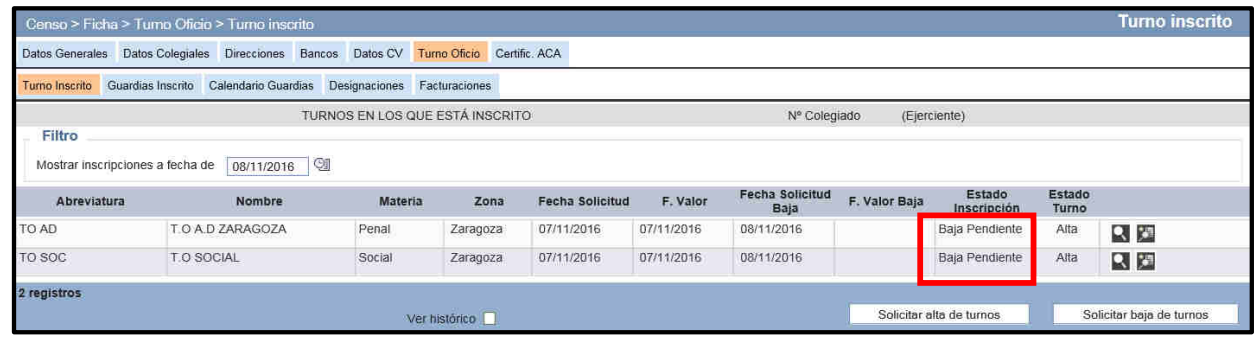

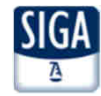

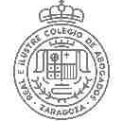

# **Alta/Baja en una Guardia de un turno en el que estamos de Alta (Penal o Violencia) \_**

Se acude al menú Censo > Ficha Colegial > Más información (en Servicios de interés) > Turno Oficio > Turno Inscrito y se pulsa el botón Lupa del turno en que queremos ampliar/quitar las guardias. Sólo ocurre en Penal <sup>y</sup> Violencia porque tienen varias guardias no obligatorias. Seleccionamos la pestaña Guardias <sup>y</sup> aparece

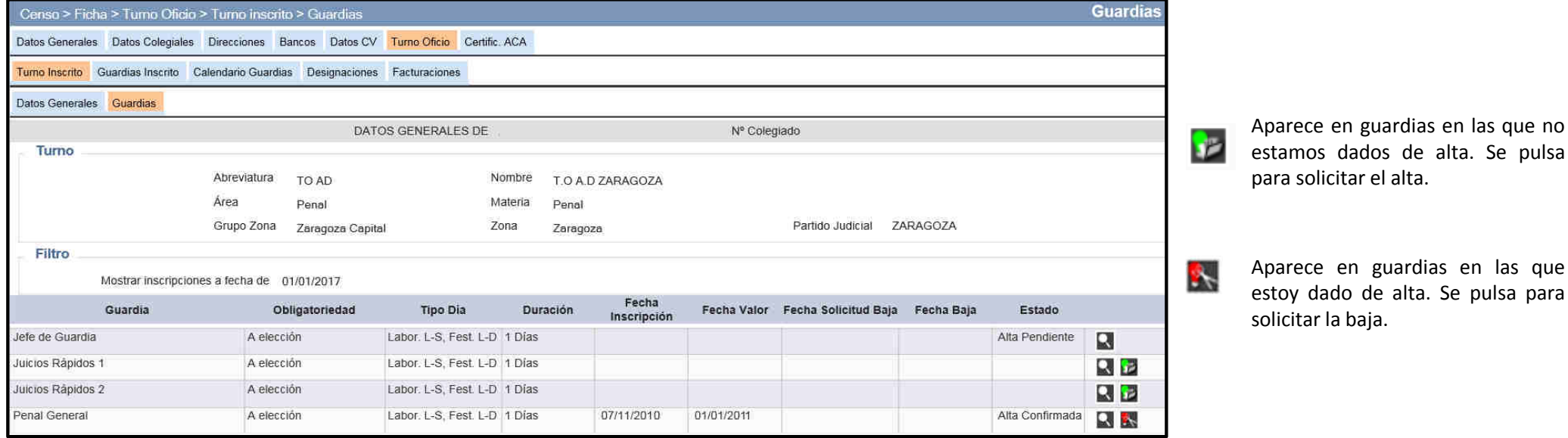

#### **Paso <sup>1</sup>**: información sobre el turno. Se pulsa **Siguiente**.

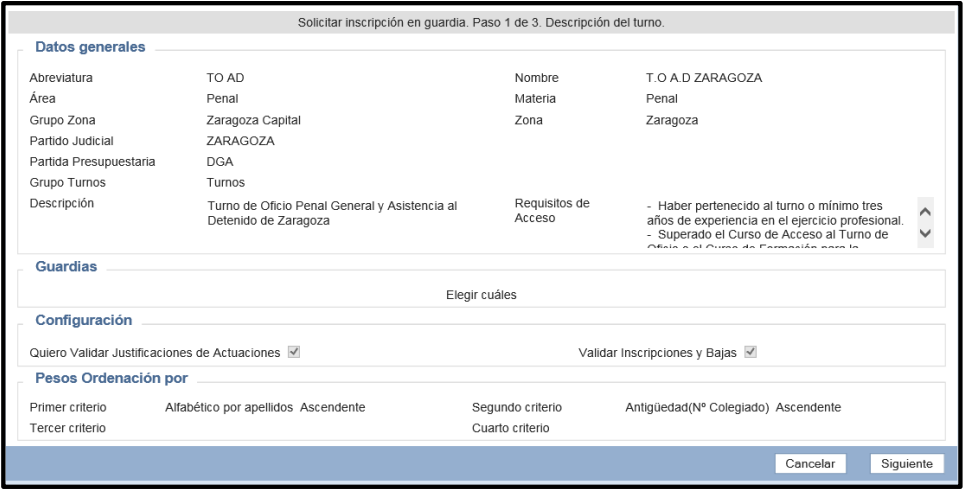

# **Paso <sup>2</sup>**: información sobre la guardia. Se pulsa **Siguiente**.

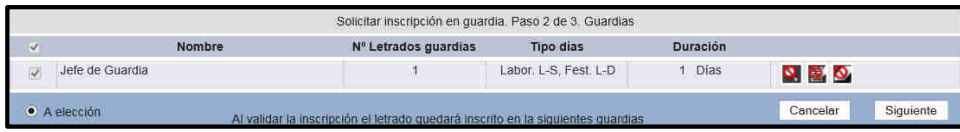

#### **Paso <sup>3</sup>**: se puede indicar alguna observación <sup>y</sup> se pulsa **Finalizar**.

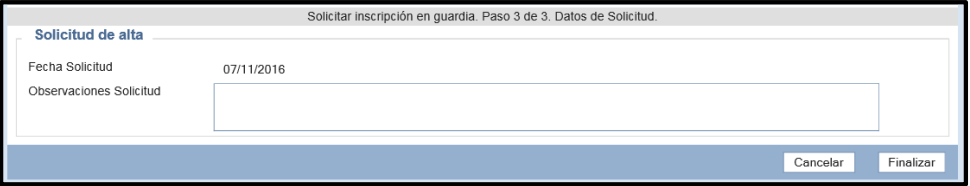

## El alta/baja queda pendiente de validar

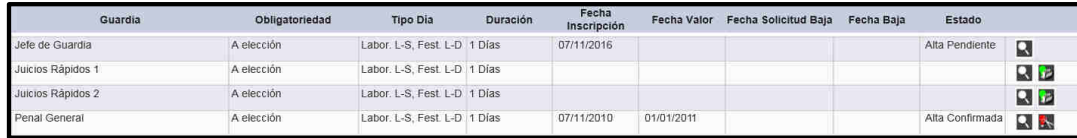

# **Notas:**

# Las guardias **de Jefe de Penal <sup>y</sup> de Violencia** tienen condiciones más restrictivas <sup>a</sup> cumplir

 La guardia **de Juicios Rápidos** está dividida en dos, hay que darse de alta/baja enlas dos.

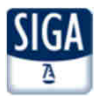

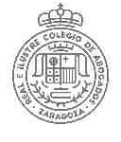

Una vez solicitada el aparecen los<br>eccionados en turnos seleccionados estado **Alta Pendiente <sup>o</sup> Baja Pendiente.**

Conforme el Departamento del Turno de Oficio valida las inscripciones van desapareciendo <sup>y</sup> hay que cambiar la fecha <sup>a</sup> 01/01/2017 y/o marcar Ver histórico para ver el nuevo estadode las Inscripciones.

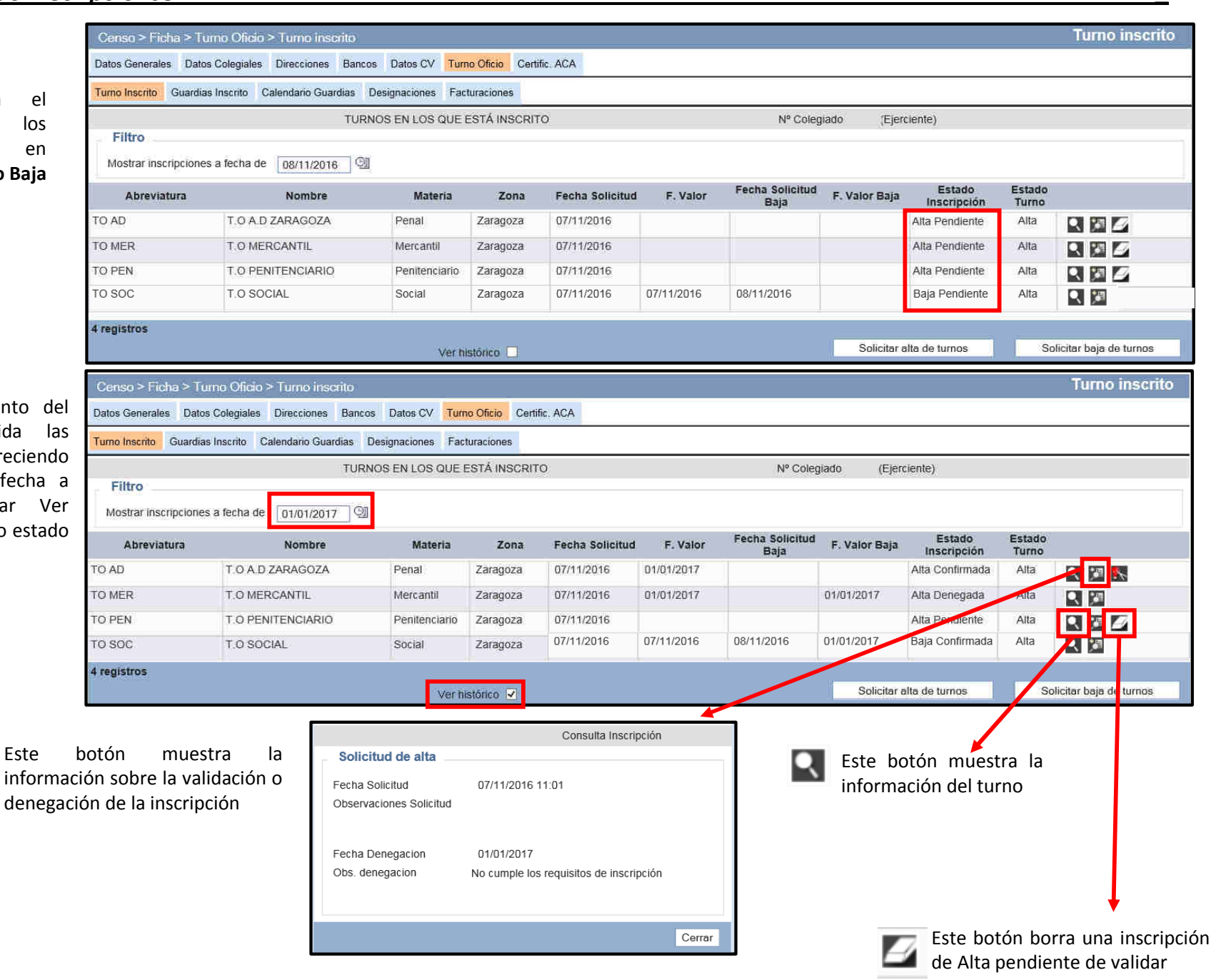